# THE WONDERS OF A MAC: Adding Media into Keynote

There are many different wonders to using Keynote like Alpha, Inspector, Color, Fonts, Different themes, and Transitions between

slides! Though one that is almost always over looked is Media. Media can be used to take your Keynote up a couple notches by adding audio, photos, and movies!

#### STARTING OFF

1.First, you get into Keynote, once you are ready to add media you click the group of icons labeled media in the right corner of your Keynote.

2.After that, a rectangular box will show up in your screen it will be lined with three tabs Audio, Photos, and Movies.

3.Depending on what media you would like to add (audio, photos, or movies) go to that tab in the

rectangular box on you screen.

### ADDING AUDIO

1. Make sure you are in the audio tab, and pick where you would like to select your music from (EX. iTunes)

2. Next, you drag the song you would like add into your keynote slide. Once you drag a song to your keynote a picture of speaker with sound waves coming out will appear, but when you play your keynote you will not find this but you will hear music playing in the slide you inserted the music.

3.Adding two songs to the same slide will cause them to play at the same time.

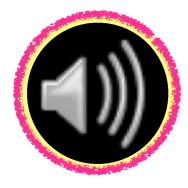

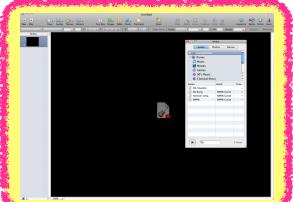

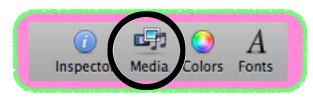

| 00           | Media  |         |          |
|--------------|--------|---------|----------|
| Audio        | Photos | Movies  | )        |
| 🕨 🎸 GarageBa | nd     |         | <b>C</b> |
| 🔻 ወ iTunes   |        |         |          |
| 🎵 Music      |        |         |          |
| 🛃 Movies     |        |         |          |
| 🏶 Genius     |        |         |          |
| 🔅 90's Musi  |        |         | 4        |
| 🔅 Classical  | Music  |         | Ŧ        |
| Name         | Artist |         | Time     |
| 04. Country  |        |         |          |
| J My Song    |        | 5 Guest |          |
| Nwilson song |        | Guest   |          |
| 🛃 SWMS       | SWIM   | 5 Guest |          |
|              |        |         |          |
|              |        |         |          |
|              |        |         |          |
|              |        |         |          |
|              |        |         |          |
|              |        |         |          |
|              |        |         |          |
|              |        |         |          |
| ( R          |        | 4       | items    |

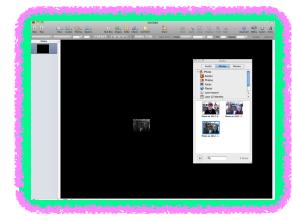

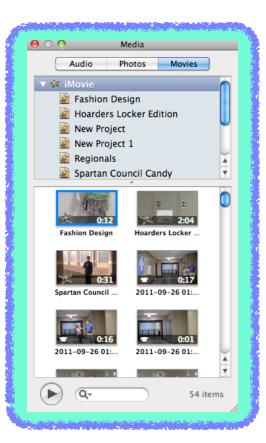

### ADDING PHOTOS

1. Make sure you are in the photo tab, and pick where you would like your picture to be selected from (EX. Photo Booth)

2.Once you find the picture you would like to add to your keynote click on the picture and drag onto the slide you would like to have the picture appear.

3.Once you play your Keynote your picture will appear on the slide you have inserted it.

## ADDING MOVIES

1.To add a movie into your Keynote you need to start by making sure your under the tab movies, after that you need to select where you would like to get your

movie from (EX. iMovie).

2. You then click the movie you would like to add to your Keynote presentation and drag it into the slide

you would like to show your movie.

3. When you play your Keynote the movie will appear in the slide you inserted it into and start playing automatically.

4.Beware, adding more than one movie to a slide

will play both movies at the same time.

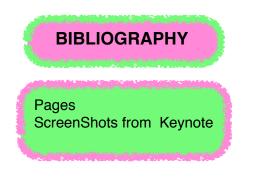

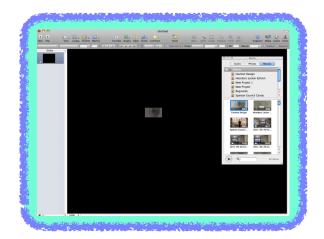

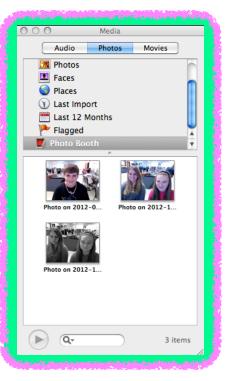